# 點對點(1+1)配置到雙光纖BLSR的轉換

### 目錄

[簡介](#page-0-0) [必要條件](#page-0-1) [需求](#page-0-2) [採用元件](#page-0-3) [慣例](#page-0-4) [背景資訊](#page-0-5) [將點對點\(1+1\)轉換為BLSR](#page-1-0) [相關資訊](#page-7-0)

## <span id="page-0-0"></span>簡介

本檔案介紹在ONS 15454網路中將點對點(1+1)組態(含兩個節點)升級為雙光纖雙向線路交換環 (BLSR)的程式。

### <span id="page-0-1"></span>必要條件

### <span id="page-0-2"></span>需求

思科建議您瞭解以下主題:

• CISCO ONS 15454

#### <span id="page-0-3"></span>採用元件

本文中的資訊係根據以下軟體和硬體版本:

- CISCO ONS 15454版本4:全部
- CISCO ONS 15454版本3:3.3.0及更高版本

本文中的資訊是根據特定實驗室環境內的裝置所建立。文中使用到的所有裝置皆從已清除(預設 )的組態來啟動。如果您的網路正在作用,請確保您已瞭解任何指令可能造成的影響。

#### <span id="page-0-4"></span>慣例

如需文件慣例的詳細資訊,請參閱<u>[思科技術提示慣例。](//www.cisco.com/en/US/tech/tk801/tk36/technologies_tech_note09186a0080121ac5.shtml)</u>

### <span id="page-0-5"></span>背景資訊

本文檔使用具有兩個節點(節點1和節點2)的實驗室設定(請參見圖1)。

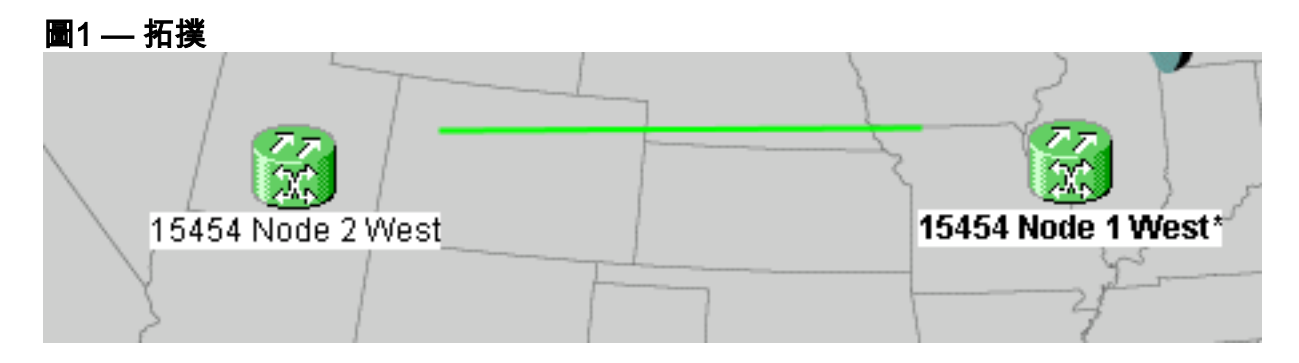

當前設定是點對點(1+1)配置。線路容量為OC-48。工作/主用埠和保護/備用埠分別位於插槽5和插槽 6(請參見圖2)。

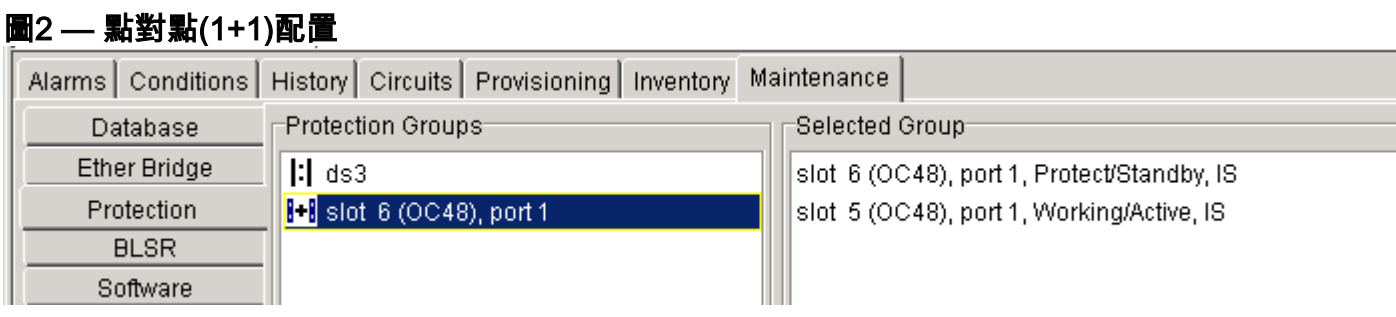

目前有兩條電路(請<u>參見圖3</u>)。

#### 圖3 — 兩個電路

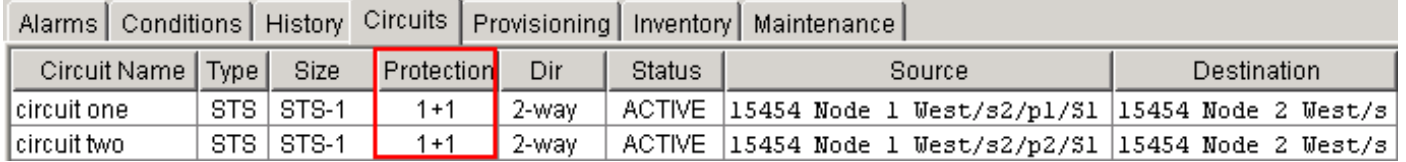

## <span id="page-1-0"></span>將點對點(1+1)轉換為BLSR

完成以下步驟,將點對點(1+1)組態轉換為雙光纖BLSR環:

- 1. 登入到兩個節點之一。
- 2. 檢查Alarms和Conditions頁籤,確保沒有針對網路的活動警報或條件。繼續操作之前,請解決 任何與網路相關的警報。
- 3. 按一下Circuits頁籤(請參見<mark>圖</mark>4中的箭頭A)。圖4 匯出CTC資料:電路

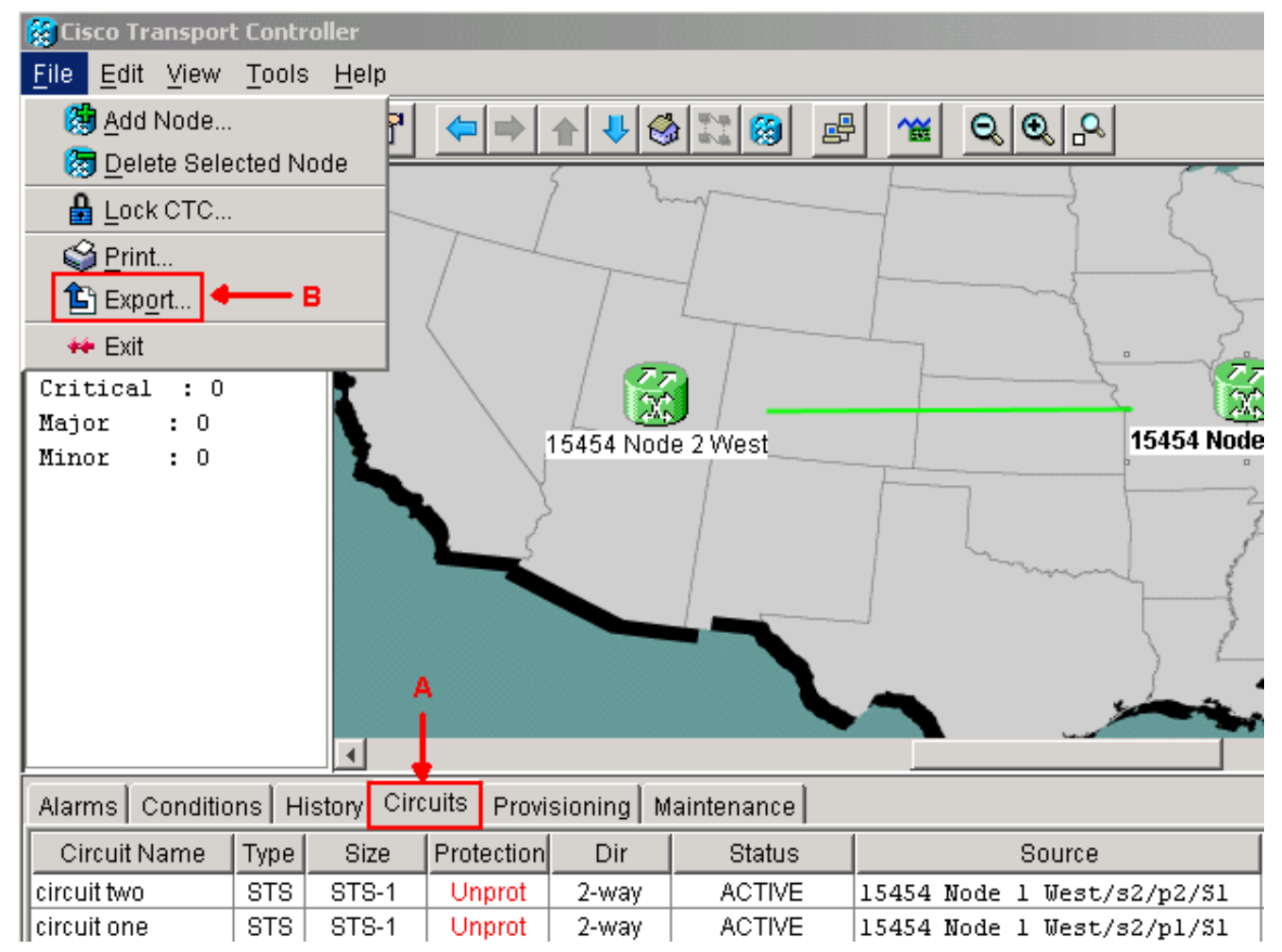

匯出CTC(電路)資料以供參考,因為您需要刪除一些電路,並在以後重新建立這些電路。請 4. 完成以下步驟:選擇「**File > Export**」(參見圖4中的箭頭B)。在「匯出」對話方塊中選擇一種 資料格式(<mark>請參見圖</mark>5)。 您有三個選項:作為HTML(As HTML) — 此選項將資料儲存為不帶圖 形的簡單HTML表格檔案。您可以使用諸如Netscape Navigator、Microsoft Internet Explorer等 應用程式或能夠開啟HTML檔案的其它應用程式來檢視或編輯檔案。As CSV — 此選項將 CTC表儲存為逗號分隔值(CSV)。作為TSV — 此選項將CTC表儲存為製表符分隔的值(TSV)。

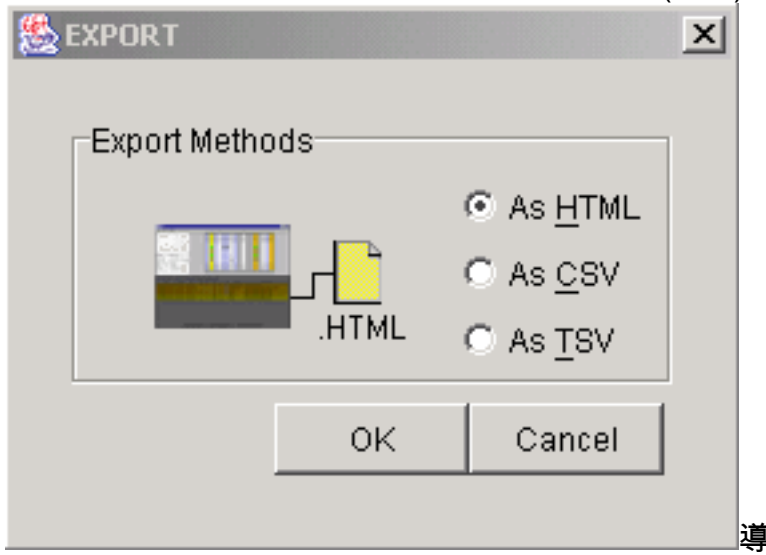

#### 圖5 - 「EXPORT (匯出)」對話方塊

航到要儲存檔案的目錄。按一下「OK」(確定)。

5. 按一下右鍵登入節點旁的span,然後按一下快捷選單中的**Circuits**(請參見<u>圖6</u>)。**圖6 — 從快捷** 選單中選擇電路

Span:15454 Node 1 West/s5/p1 - 15454 Node 2 West/s5/p1 (1+1 OC48)

Circuits

Go To 15454 Node 2 West/s5/p1

Go To 15454 Node 1 West/s5/p1

出現「

Circuits on Span(Span上的電路)」視窗(<mark>請參見圖</mark>7)。圖7 - Span上的電路

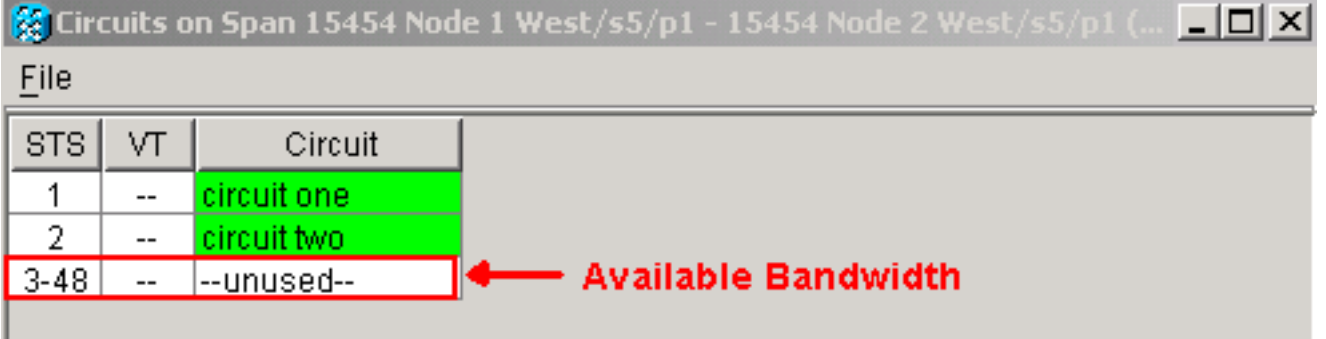

- 確保活動同步傳輸訊號(STS)電路的總數不超過span頻寬的50%。使用您在步驟4中匯出的電 6. 路清單記錄屬於span上頻寬的50%以上的任何電路。您需要刪除這些電路,並在後面的過程中 再次建立它們。在「Circuit(電路)」列中,出現標題為Unused的塊(請參見圖7)。 此數字必 須超過span頻寬的50%。對於OC-48,在span上調配的STS不得超過24個。對於OC-12,在 span上調配的STS不得超過6個。
- 7. 對點對點到BLSR轉換所涉及的每個節點重複步驟3和4。
- 確保要轉換為BLSR的span兩端的1+1工作插槽處於活動狀態。記下哪些插槽可用,以及步驟 8. 12中供參考的保護埠。完成以下步驟:在「節點」檢視中,按一下**維護>保護**。驗證「 Selected Group(選定組)」窗格中的工作插槽/埠在「Selected Group(選定組)」部分下是 否顯示為「Working/Active(工作/活動)」(請參見圖2)。
- 9. 在支援點對點span的每個節點上刪除保護組。請完成以下步驟:在「節點」檢視中,按一下 Provisioning > Protection頁籤。選擇要刪除的保護組,然後按一下Delete(請參見圖8)。圖8 — 刪除保護組

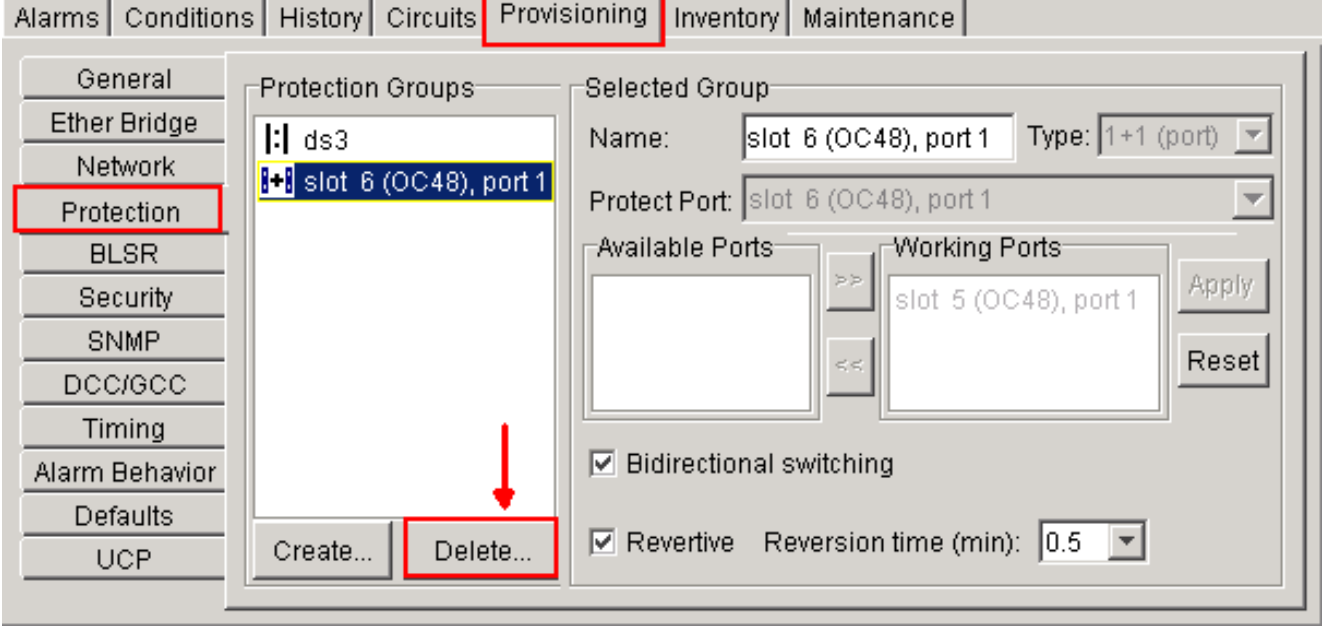

在Delete Protection Group確認消息框中按一下Yes。圖9 — 刪除保護組

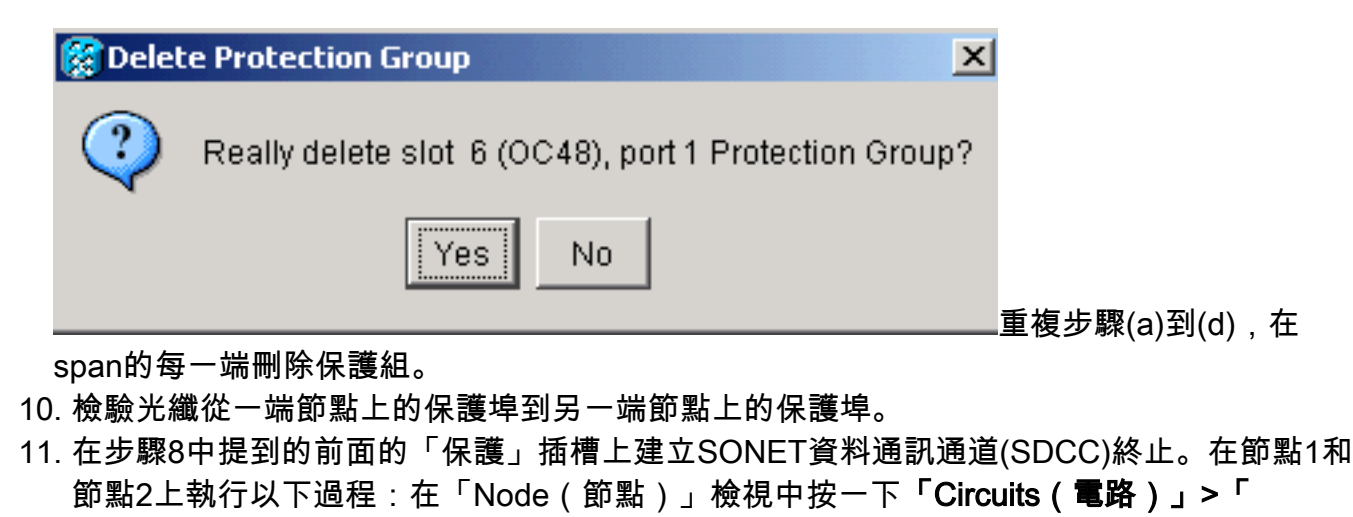

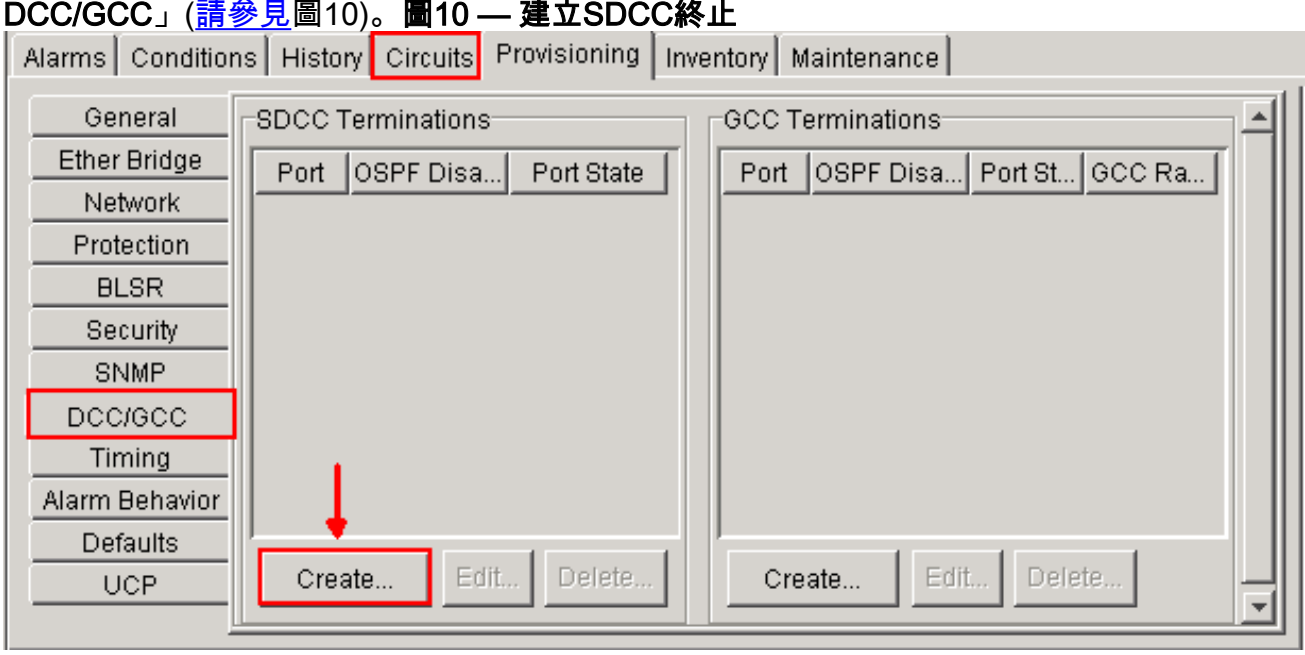

按一下「<mark>Create</mark>」。系統將顯示Create SDCC Terminations對話方塊(請<u>參見圖11</u>)。**圖11** —

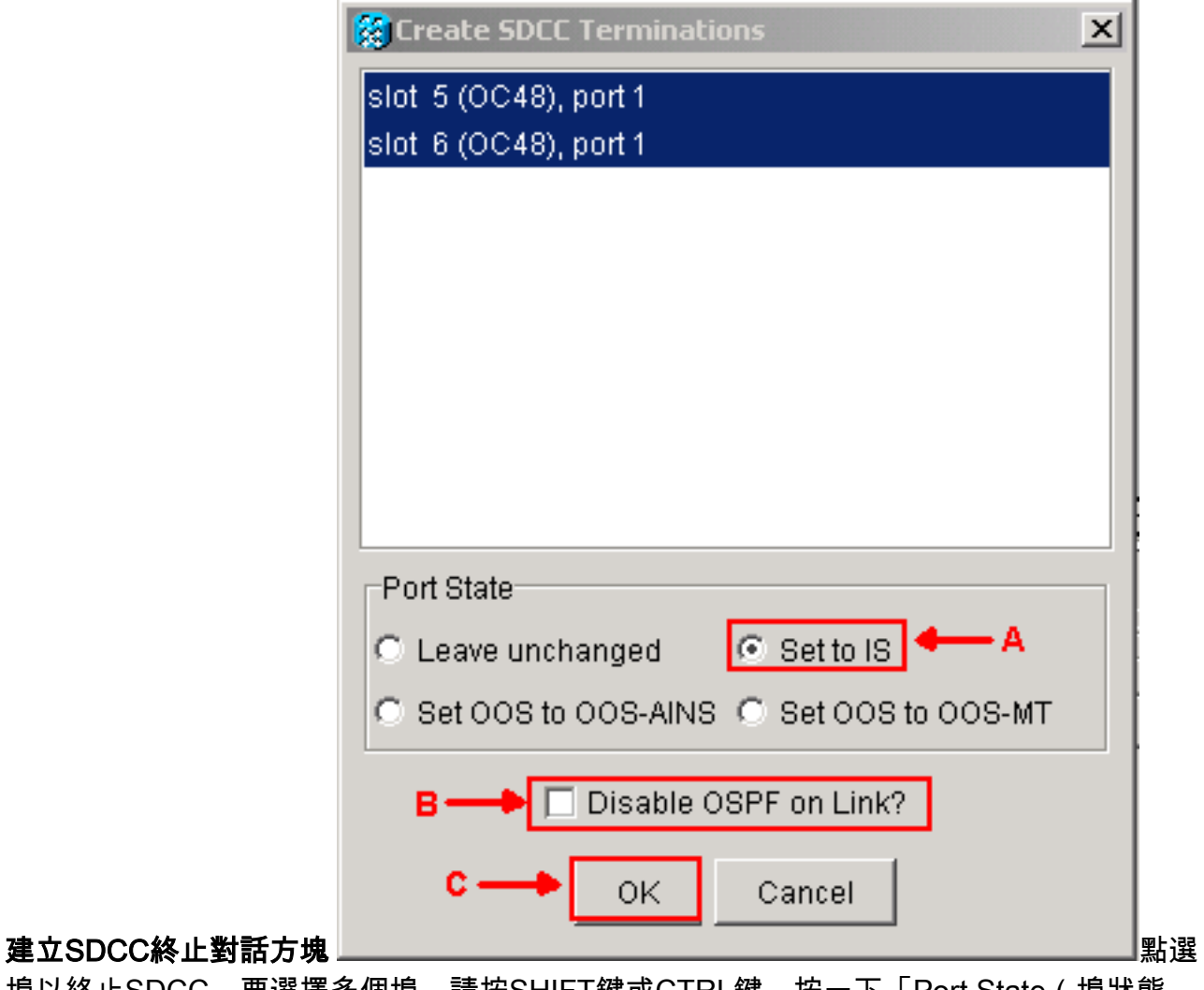

埠以終止SDCC。要選擇多個埠,請按SHIFT鍵或CTRL鍵。按一下「Port State(埠狀態 )」區域中的「Set to IS」單選按鈕(請參見圖11中的箭頭A)。確保未選中Disable OSPF on DCC Link覈取方塊(請參見<u>圖11中的箭頭B</u>)。按一下「OK」(參見<u>圖</u>11中的箭頭C)。

- 對於您在STS上調配的電路(OC12 BLSR為STS 7至12,OC-48 BLSR為STS 25至48,OC-192 12. BLSR為STS 97至192),請刪除每個電路。請參考步驟6中的電路清單中的符號。注意:刪 除電路可能會影響服務。
- 13. 在網路檢視中選擇Provisioning > BLSR,然後按一下Create BLSR(請參閱<u>圖12</u>)。**圖12 建** 立BLSR

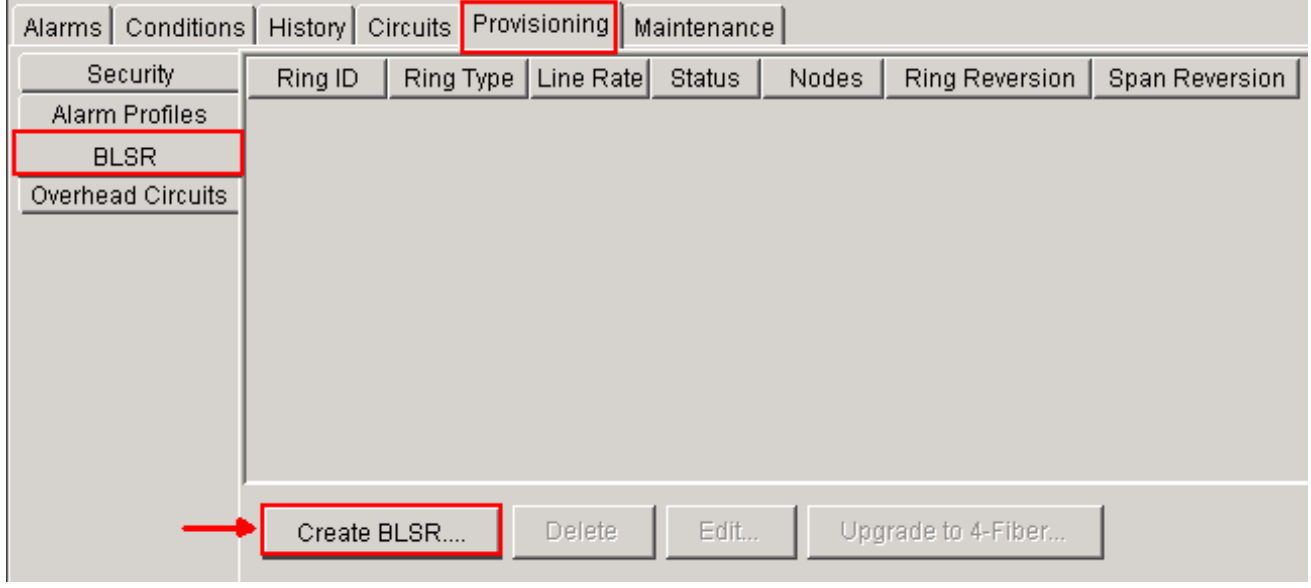

14. 在BLSR Creation對話方塊中設定BLSR屬性(請參見<u>圖13</u>)。**振鈴型別**:選擇BLSR環型別:雙 光纖或四光纖。**速度:**選擇BLSR環速度**振鈴ID**:分配振鈴ID。值必須介於0和9999之間。**恢復**  時間(環恢復或Span恢復):設定在環狀交換器後流量還原為原始工作路徑之前要經過的時 間。預設值為5分鐘。圖13 - BLSR屬性

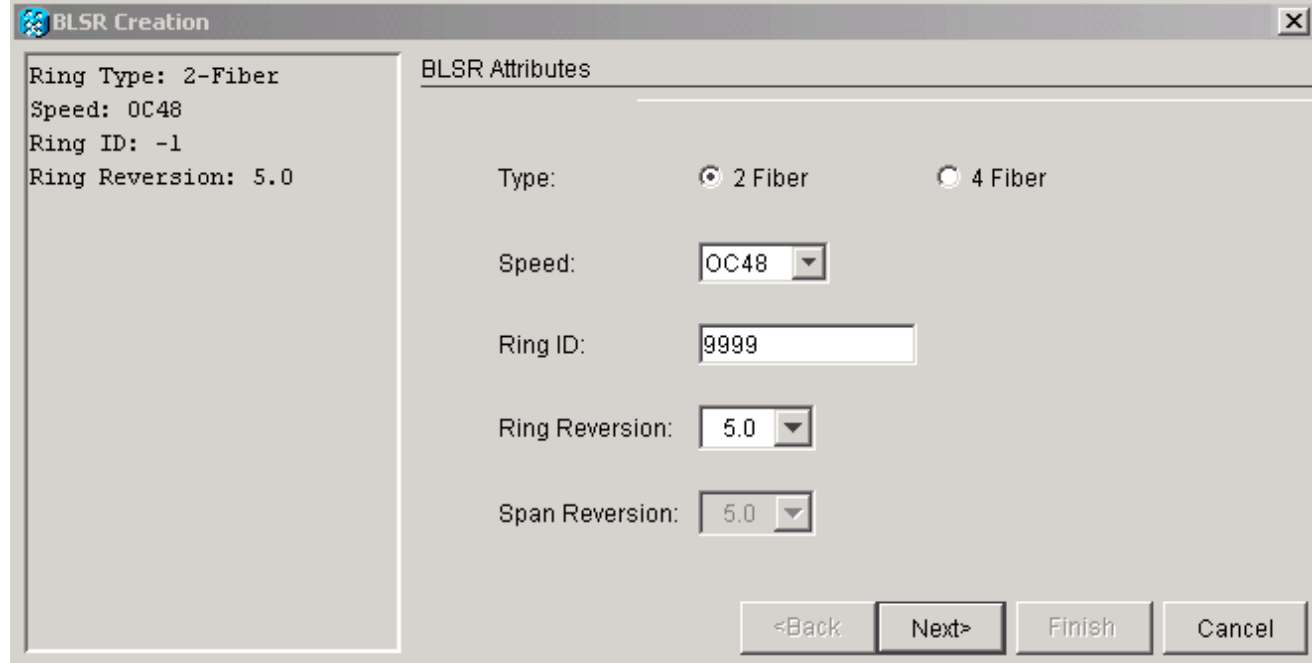

15. 按「Next」(下一步)。出現網路圖形(請<u>參閱圖</u>14)。圖14 - BLSR拓撲

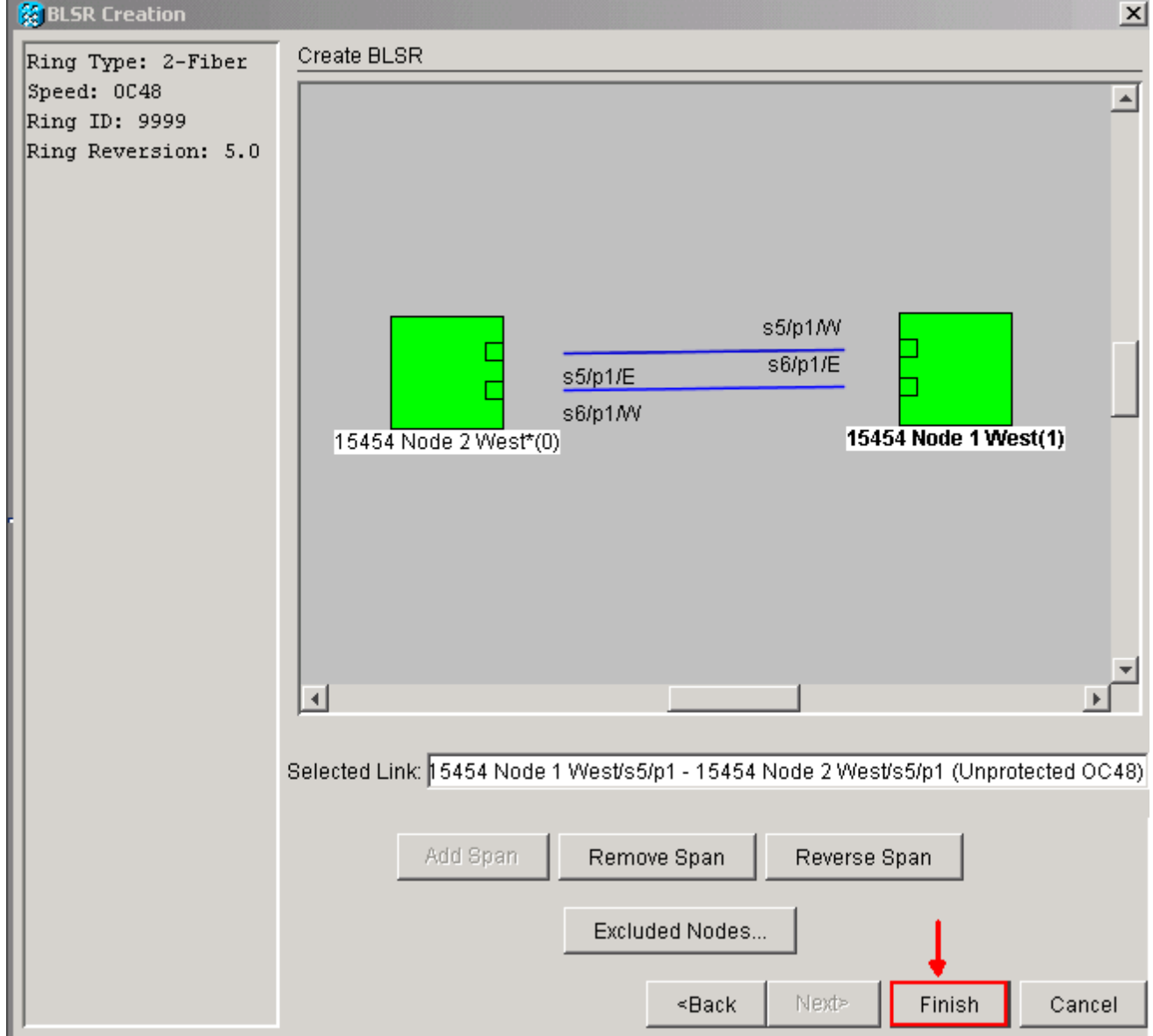

16. 按兩下網路圖中的BLSR span行。如果span線路的DCC連線到構成完整環的其他線路卡,線

路將變為藍色並顯示Finish按鈕。如果線路未形成完整振鈴,則按兩下span線路,直到形成 完整振鈴。

17. 按一下**Finish**完成兩個光纖BLSR的建立。出現BLSR(請參見<u>圖15</u>)。**圖15 — 驗證2個光纖** BLSR的建立

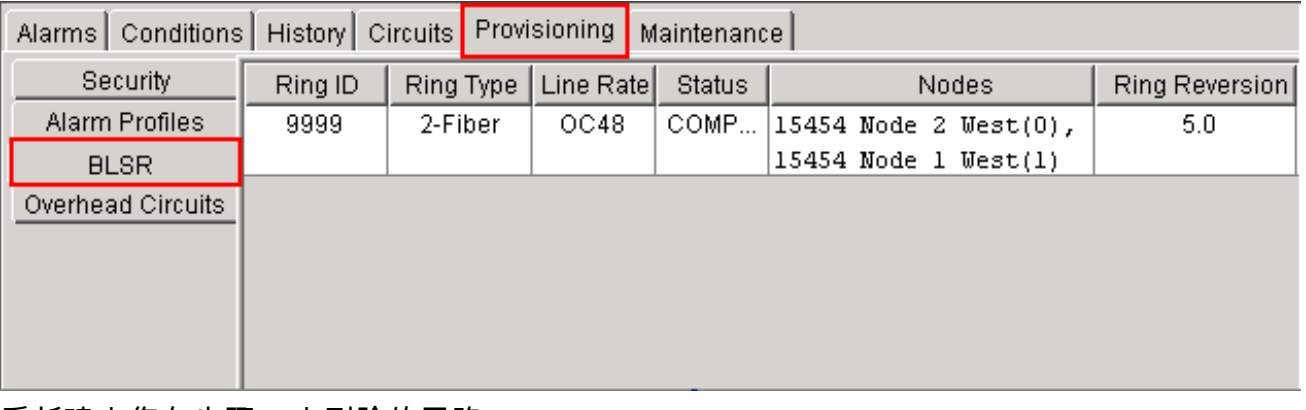

- 18. 重新建立您在步驟12中刪除的電路。
- 19. 在網路檢視中,按一下**電路**。在「Protection(保護)」列下,兩個電路都顯示2F-BLSR(請 參見圖16)。 在轉換之前,兩個電路都顯示1+1(請參見圖3)。圖16 — 電路

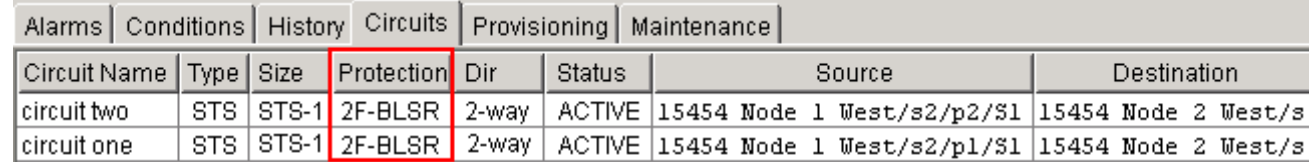

## <span id="page-7-0"></span>相關資訊

- [Cisco ONS 15454過程指南](//www.cisco.com/en/US/docs/optical/15000r8_0/15454/sonet/procedure/guide/r80procd.html?referring_site=bodynav)
- [技術支援與文件 Cisco Systems](//www.cisco.com/cisco/web/support/index.html?referring_site=bodynav)